# Career Centre **Alumni & Career Services** How to Search For Jobs

1. Log in to your myLoyalist account then click on the myCareer Portal Icon. Log In as a Student for myCareer Portal Home Page.

2. From the Home Screen - select myCareer Job Postings from the left menu. You can view all postings or select Search Postings (this allows you to filter jobs by location, program area or type of position).

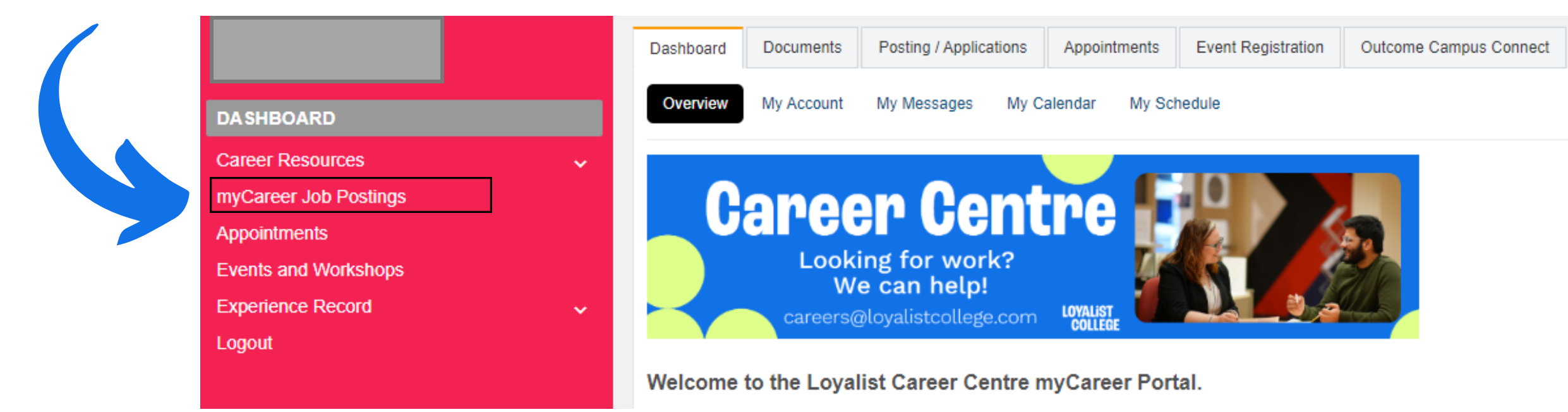

3. If you see a position of interest – Click Apply to see the details of the position and how to

apply.

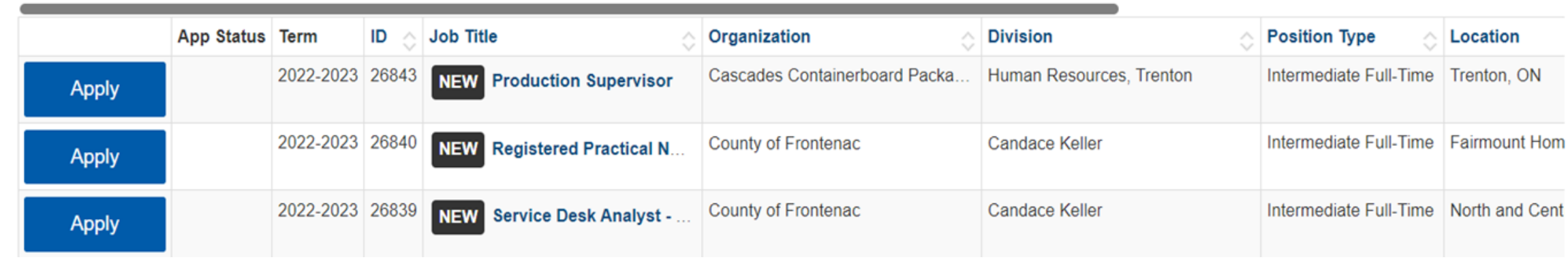

4. Be sure to review the Application details in the posting to find out how to apply and what needs to be submitted.

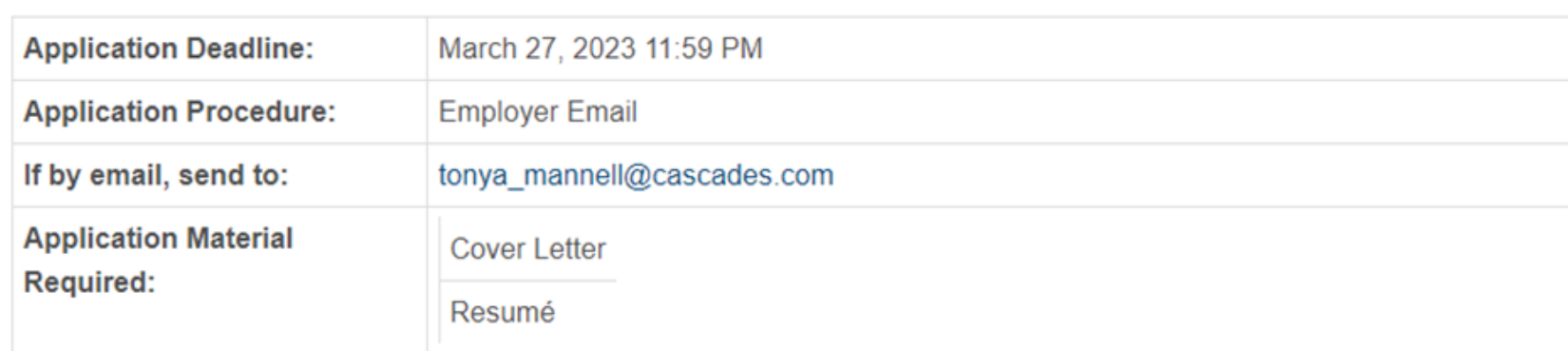

5. If you choose to perform a job search, there are various filters you can select and adjust. Click on Search job postings and find the job you are looking for. You can also save searches once you have set them up.

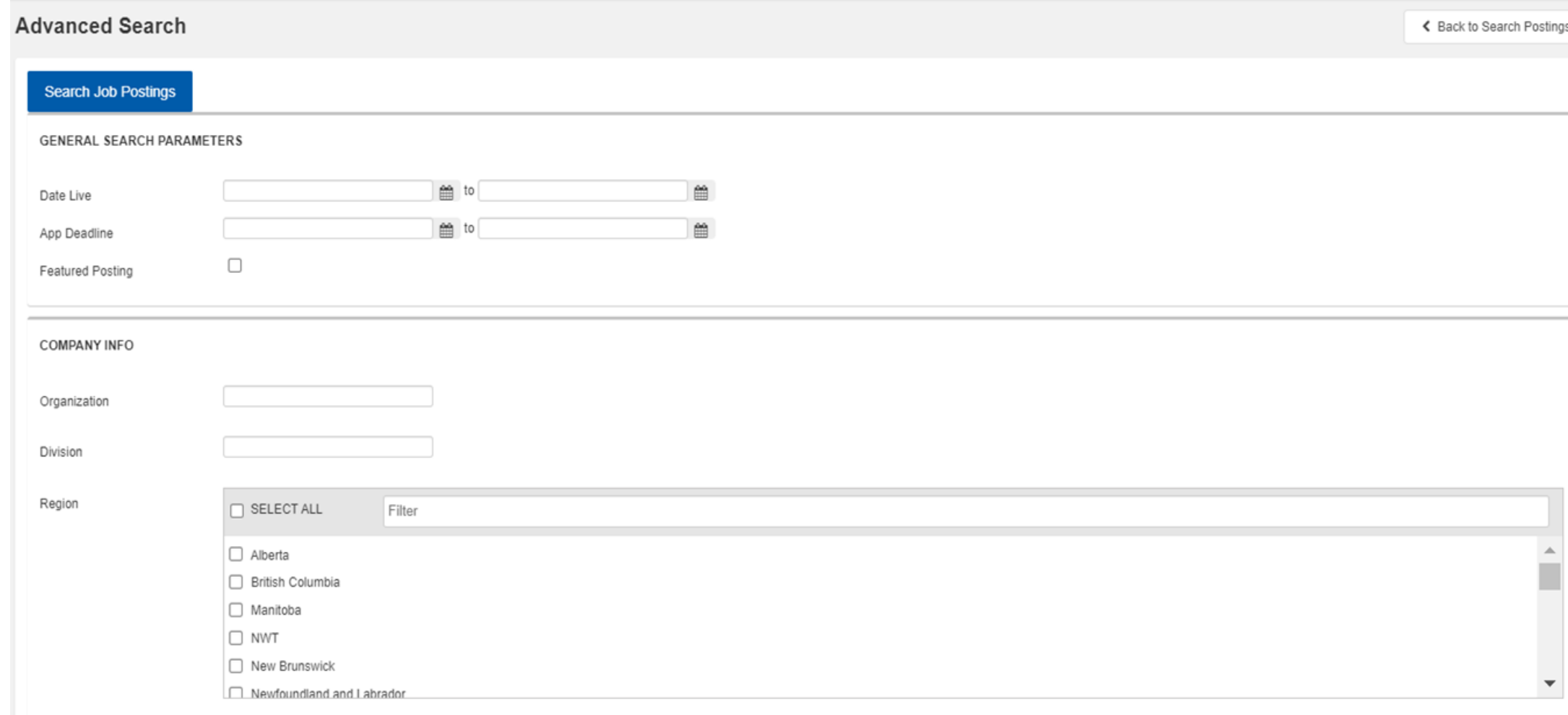